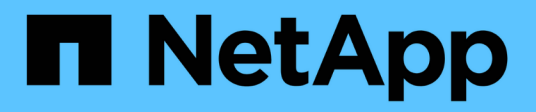

# 스위치 마이그레이션 Cluster and storage switches

NetApp April 25, 2024

This PDF was generated from https://docs.netapp.com/ko-kr/ontap-systems-switches/switch-nvidiasn2100/migrate-cisco-storage-switch-sn2100-storage.html on April 25, 2024. Always check docs.netapp.com for the latest.

# 목차

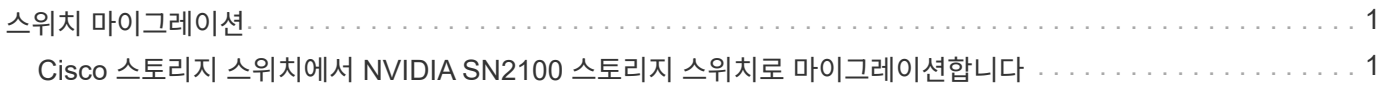

# <span id="page-2-0"></span>스위치 마이그레이션

## <span id="page-2-1"></span>**Cisco** 스토리지 스위치에서 **NVIDIA SN2100** 스토리지 스위치로 마이그레이션합니다

ONTAP 클러스터용 기존 Cisco 스위치를 NVIDIA SN2100 스토리지 스위치로 마이그레이션할 수 있습니다. 이것은 무중단 절차입니다.

## 요구사항 검토

지원되는 스토리지 스위치는 다음과 같습니다.

- Cisco Nexus 9336C-FX2
- Cisco Nexus 3232C
- 를 참조하십시오 ["Hardware Universe"](https://hwu.netapp.com/) 지원되는 포트 및 해당 구성에 대한 자세한 내용은 를 참조하십시오.

### 필요한 것

다음을 확인합니다.

- 기존 클러스터가 올바르게 설정되고 작동합니다.
- 모든 스토리지 포트가 가동 상태에 있어 무중단 운영이 보장됩니다.
- NVIDIA SN2100 스토리지 스위치는 RCF(Reference Configuration File)가 적용된 Cumulus Linux의 적절한 버전에서 구성 및 작동합니다.
- 기존 스토리지 네트워크 구성은 다음과 같습니다.
	- $\cdot$  구형 Cisco 스위치를 사용하는 완전히 기능이 정상 작동하는 중복 NetApp 클러스터입니다.
	- 이전 Cisco 스위치와 새 스위치 모두에 대한 관리 연결 및 콘솔 액세스
	- 클러스터 LIF를 사용하는 UP 상태의 모든 클러스터 LIF는 홈 포트에 있습니다.
	- 이전 Cisco 스위치 간에 또는 새 스위치 간에 연결되고 연결된 ISL 포트
- 를 참조하십시오 ["Hardware Universe"](https://hwu.netapp.com/) 지원되는 포트 및 해당 구성에 대한 자세한 내용은 를 참조하십시오.
- 일부 포트는 100GbE로 실행하도록 NVIDIA SN2100 스위치에 구성되어 있습니다.
- 노드에서 NVIDIA SN2100 스토리지 스위치로의 100GbE 연결을 계획, 마이그레이션 및 문서화했습니다.

스위치를 마이그레이션합니다

### 예를 참조하십시오

이 절차에서 Cisco Nexus 9336C-FX2 스토리지 스위치는 명령 및 출력 등의 용도로 사용됩니다.

이 절차의 예에서는 다음 스위치 및 노드 명명법을 사용합니다.

- 기존 Cisco Nexus 9336C-FX2 스토리지 스위치는 S1 과 S2 입니다.
- 새로운 NVIDIA SN2100 스토리지 스위치는 SW1 와 SW2 입니다.
- 노드는 node1 및 node2 입니다.
- 클러스터 LIF는 각각 노드 1의 \_node1\_clus1\_과 \_node1\_clus2\_이고, 노드 2의 \_node2\_clus1\_과 \_node2\_clus2\_입니다.
- 'cluster1:: \*>' 프롬프트는 클러스터의 이름을 나타냅니다.
- 이 절차에 사용되는 네트워크 포트는 e5a 와 e5b 입니다.
- 브레이크아웃 포트는 swp1s0-3 형식을 사용합니다. 예를 들어 swp1의 4개의 브레이크아웃 포트는 *swp1s0*, *swp1s1*, *swp1s2* 및 \_swp1s3\_입니다.
- 스위치 S2가 스위치 SW2로 먼저 교체된 후 스위치 S1이 스위치 SW1로 교체됩니다.
	- 그런 다음, 노드와 S2 사이의 케이블 연결을 S2에서 분리하고 SW2에 다시 연결합니다.
	- 그런 다음 노드와 S1 사이의 케이블 연결을 S1에서 분리하고 SW1에 다시 연결합니다.

**1**단계**:** 마이그레이션 준비

1. AutoSupport가 활성화된 경우 AutoSupport 메시지를 호출하여 자동 케이스 생성을 억제합니다.

'System node AutoSupport invoke-node \* -type all-message maINT=xh'

여기서 x 는 유지보수 기간(시간)입니다.

2. 권한 수준을 고급으로 변경하고 계속할 것인지 묻는 메시지가 표시되면 \* y \* 를 입력합니다.

세트 프리빌리지 고급

고급 프롬프트(\*>)가 나타납니다.

3. 각 스토리지 인터페이스의 관리 또는 운영 상태 확인:

각 포트는 '상태'로 활성화 되어 있어야 합니다.

**2**단계**:** 케이블 및 포트 구성

1. 네트워크 포트 속성을 표시합니다.

storage port show

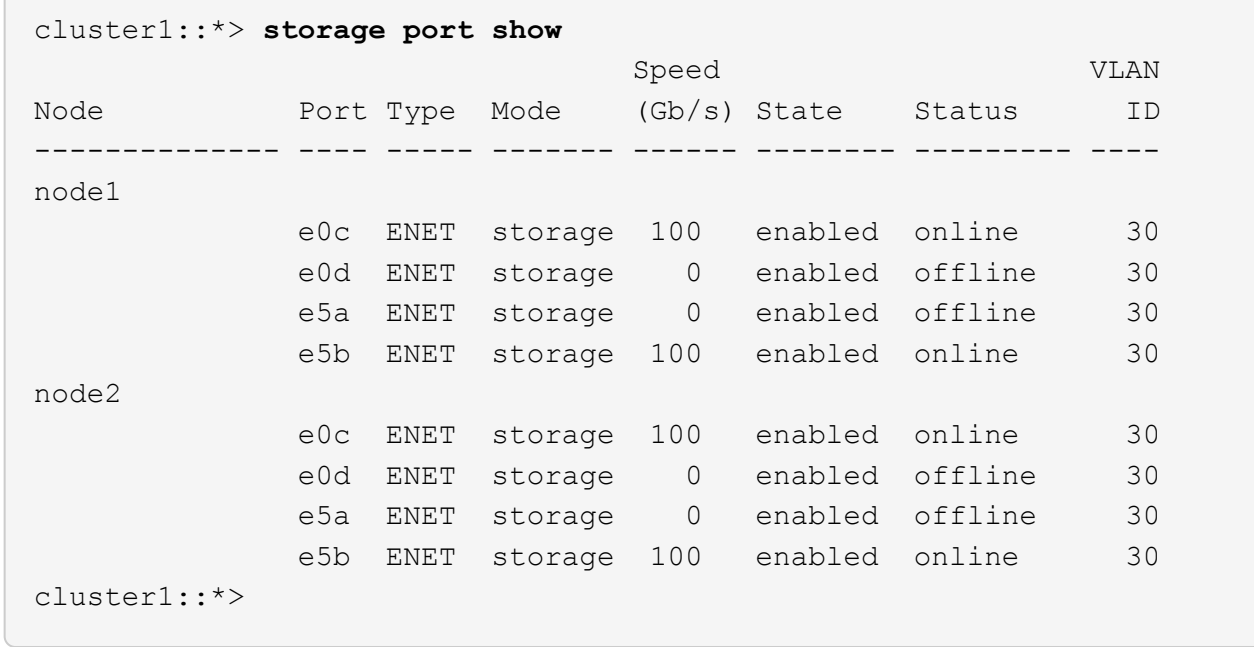

2. 명령을 사용하여 각 노드의 스토리지 포트가 노드의 관점에서 다음과 같은 방법으로 기존 스토리지 스위치에 연결되어 있는지 확인합니다.

network device-discovery show -protocol lldp

예제 보기

```
cluster1::*> network device-discovery show -protocol lldp
Node/ Local Discovered
Protocol Port Device (LLDP: ChassisID) Interface
Platform
----------- ------ ------------------------- --------------
----------------
node1 /lldp
          e0c S1 (7c:ad:4f:98:6d:f0) Eth1/1
          e5b S2 (7c:ad:4f:98:8e:3c) Eth1/1
node2 /lldp
          e0c S1 (7c:ad:4f:98:6d:f0) Eth1/2
          e5b S2 (7c:ad:4f:98:8e:3c) Eth1/2
```
3. 스위치 S1 및 S2에서 명령을 사용하여 스토리지 포트 및 스위치가 스위치의 관점에서 다음과 같은 방식으로 연결되었는지 확인하십시오.

show lldp neighbors

4

S1# **show lldp neighbors** Capability Codes: (R) Router, (B) Bridge, (T) Telephone, (C) DOCSIS Cable Device, (W) WLAN Access Point, (P) Repeater, (S) Station (O) Other Device-ID Local Intf Holdtime Capability Port ID node1 Eth1/1 121 S e0c node2 **Eth1/2** 121 S e0c SHFGD1947000186 Eth1/10 120 S e0a SHFGD1947000186 Eth1/11 120 S e0a SHFGB2017000269 Eth1/12 120 S e0a SHFGB2017000269 Eth1/13 120 S e0a S2# **show lldp neighbors** Capability Codes: (R) Router, (B) Bridge, (T) Telephone, (C) DOCSIS Cable Device, (W) WLAN Access Point, (P) Repeater, (S) Station (O) Other Device-ID Local Intf Holdtime Capability Port ID node1 Eth1/1 121 S e5b node2 Eth1/2 121 S e5b SHFGD1947000186 Eth1/10 120 S e0b SHFGD1947000186 Eth1/11 120 S e0b SHFGB2017000269 Eth1/12 120 S e0b SHFGB2017000269 Eth1/13 120 S e0b

4. 스위치 SW2에서 디스크 쉘프의 스토리지 포트 및 노드에 연결된 포트를 종료합니다.

예제 보기

```
cumulus@sw2:~$ net add interface swp1-16 link down
cumulus@sw2:~$ net pending
cumulus@sw2:~$ net commit
```
- 5. NVIDIA SN2100이 지원하는 적절한 케이블을 사용하여 컨트롤러 및 디스크 쉘프의 노드 스토리지 포트를 이전 스위치 S2에서 새 스위치 SW2로 이동합니다.
- 6. 스위치 SW2에서 노드의 스토리지 포트와 디스크 셸프에 연결된 포트를 불러옵니다.

예제 보기

```
cumulus@sw2:~$ net del interface swp1-16 link down
cumulus@sw2:~$ net pending
cumulus@sw2:~$ net commit
```
7. 각 노드의 스토리지 포트가 이제 노드의 관점에서 다음과 같은 방식으로 스위치에 연결되어 있는지 확인합니다.

network device-discovery show -protocol lldp

예제 보기

```
cluster1::*> network device-discovery show -protocol lldp
Node/ Local Discovered
Protocol Port Device (LLDP: ChassisID) Interface Platform
----------- ------ ------------------------- -------------
----------------
node1 /lldp
          e0c S1 (7c:ad:4f:98:6d:f0) Eth1/1
          e5b sw2 (b8:ce:f6:19:1a:7e) swp1
node2 /lldp
          e0c S1 (7c:ad:4f:98:6d:f0) Eth1/2
          e5b sw2 (b8:ce:f6:19:1a:7e) swp2
```
8. 네트워크 포트 속성을 확인합니다.

storage port show

cluster1::\*> **storage port show** Speed VLAN Node Port Type Mode (Gb/s) State Status ID -------------- ---- ----- ------- ------ -------- --------- --- node1 e0c ENET storage 100 enabled online 30 e0d ENET storage 0 enabled offline 30 e5a ENET storage 0 enabled offline 30 e5b ENET storage 100 enabled online 30 node2 e0c ENET storage 100 enabled online 30 e0d ENET storage 0 enabled offline 30 e5a ENET storage 0 enabled offline 30 e5b ENET storage 100 enabled online 30 cluster1::\*>

9. 스위치 SW2에서 모든 노드 스토리지 포트가 작동하는지 확인합니다.

net show interface

예제 보기

```
cumulus@sw2:~$ net show interface
State Name Spd MTU Mode LLDP
Summary
----- ------ ---- ----- ---------- --------------------
--------------------
...
...
UP swp1 100G 9216 Trunk/L2 node1 (e5b)
Master: bridge(UP)
UP swp2 100G 9216 Trunk/L2 node2 (e5b)
Master: bridge(UP)
UP swp3 100G 9216 Trunk/L2 SHFFG1826000112 (e0b)
Master: bridge(UP)
UP swp4 100G 9216 Trunk/L2 SHFFG1826000112 (e0b)
Master: bridge(UP)
UP swp5 100G 9216 Trunk/L2 SHFFG1826000102 (e0b)
Master: bridge(UP)
UP swp6 100G 9216 Trunk/L2 SHFFG1826000102 (e0b)
Master: bridge(UP))
...
...
```
10. 스위치 SW1에서 노드의 스토리지 포트와 디스크 셸프에 연결된 포트를 종료합니다.

예제 보기

```
cumulus@sw1:~$ net add interface swp1-16 link down
cumulus@sw1:~$ net pending
cumulus@sw1:~$ net commit
```
- 11. NVIDIA SN2100에서 지원하는 적절한 케이블을 사용하여 컨트롤러 및 디스크 쉘프의 노드 스토리지 포트를 이전 스위치 S1에서 새 스위치 SW1로 이동합니다.
- 12. 스위치 SW1에서 노드의 스토리지 포트와 디스크 셸프에 연결된 포트를 불러옵니다.

예제 보기

```
cumulus@sw1:~$ net del interface swp1-16 link down
cumulus@sw1:~$ net pending
cumulus@sw1:~$ net commit
```
13. 각 노드의 스토리지 포트가 이제 노드의 관점에서 다음과 같은 방식으로 스위치에 연결되어 있는지 확인합니다.

network device-discovery show -protocol lldp

예제 보기

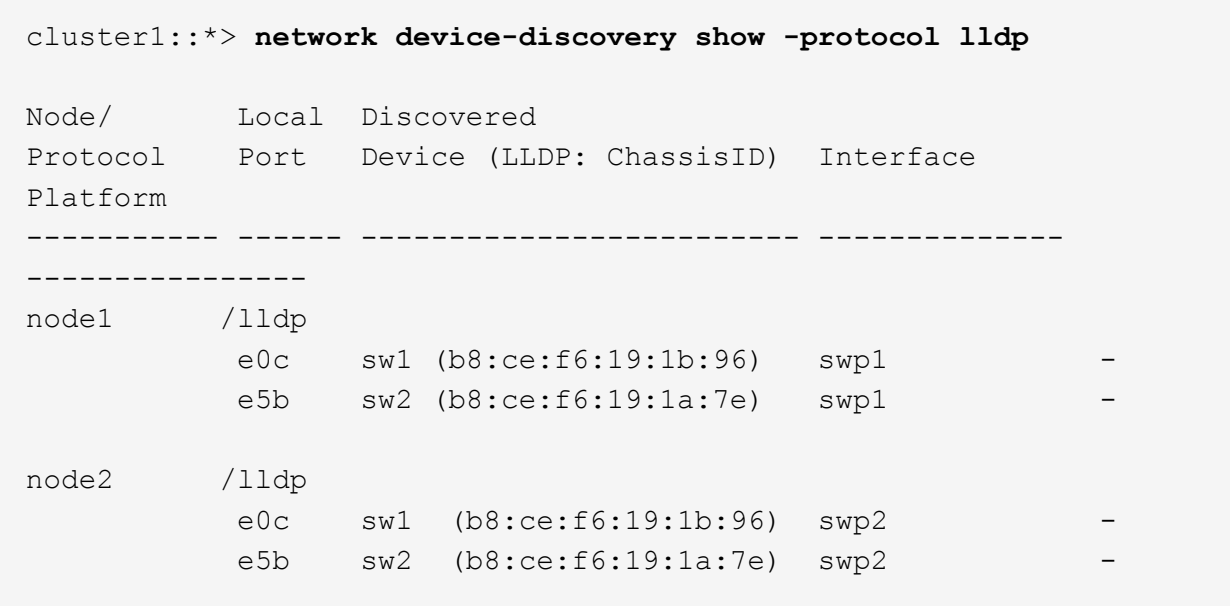

14. 최종 구성을 확인합니다.

storage port show

각 포트는 '상태'로 설정되어 '상태'로 설정되어 있어야 합니다.

cluster1::\*> **storage port show** Speed VLAN Node Port Type Mode (Gb/s) State Status ID -------------- ---- ----- ------- ------ -------- --------- --- node1 e0c ENET storage 100 enabled online 30 e0d ENET storage 0 enabled offline 30 e5a ENET storage 0 enabled offline 30 e5b ENET storage 100 enabled online 30 node2 e0c ENET storage 100 enabled online 30 e0d ENET storage 0 enabled offline 30 e5a ENET storage 0 enabled offline 30 e5b ENET storage 100 enabled online 30 cluster1::\*>

15. 스위치 SW2에서 모든 노드 스토리지 포트가 작동하는지 확인합니다.

net show interface

- cumulus@sw2:~\$ **net show interface** State Name Spd MTU Mode LLDP Summary ----- ------ ---- ----- ---------- -------------------- -------------------- ... ... UP swp1 100G 9216 Trunk/L2 node1 (e5b) Master: bridge(UP) UP swp2 100G 9216 Trunk/L2 node2 (e5b) Master: bridge(UP) UP swp3 100G 9216 Trunk/L2 SHFFG1826000112 (e0b) Master: bridge(UP) UP swp4 100G 9216 Trunk/L2 SHFFG1826000112 (e0b) Master: bridge(UP) UP swp5 100G 9216 Trunk/L2 SHFFG1826000102 (e0b) Master: bridge(UP) UP swp6 100G 9216 Trunk/L2 SHFFG1826000102 (e0b) Master: bridge(UP)) ... ...
- 16. 두 노드 모두 각 스위치에 하나씩 연결되어 있는지 확인합니다.

net show lldp

예제 보기

다음 예에서는 두 스위치에 대해 적절한 결과를 보여 줍니다.

```
cumulus@sw1:~$ net show lldp
LocalPort  Speed  Mode      RemoteHost             RemotePort
---------  -----  --------  ---------------------  -----------
...
swp1       100G   Trunk/L2  node1            e0c
swp2       100G   Trunk/L2  node2          e0c
swp3       100G   Trunk/L2  SHFFG1826000112       e0a
swp4       100G   Trunk/L2  SHFFG1826000112     e0a
swp5       100G   Trunk/L2  SHFFG1826000102       e0a
swp6       100G   Trunk/L2  SHFFG1826000102        e0a
cumulus@sw2:~$ net show lldp
LocalPort  Speed  Mode      RemoteHost            RemotePort
---------  -----  --------  ---------------------  -----------
...
swp1       100G   Trunk/L2  node1            e5b
swp2       100G   Trunk/L2  node2            e5b
swp3       100G   Trunk/L2  SHFFG1826000112       e0b
swp4       100G   Trunk/L2  SHFFG1826000112       e0b
swp5       100G   Trunk/L2  SHFFG1826000102        e0b
swp6       100G   Trunk/L2  SHFFG1826000102     e0b
```
**3**단계**:** 절차를 완료합니다

1. 다음 두 명령을 사용하여 스위치 관련 로그 파일을 수집하기 위해 이더넷 스위치 상태 모니터 로그 수집 기능을 활성화합니다.

System switch ethernet log setup-password와 system switch ethernet log enable-collection

'시스템 스위치 이더넷 로그 설정 - 암호'를 입력합니다

```
예제 보기
```

```
cluster1::*> system switch ethernet log setup-password
Enter the switch name: <return>
The switch name entered is not recognized.
Choose from the following list:
sw1
sw2
cluster1::*> system switch ethernet log setup-password
Enter the switch name: sw1
RSA key fingerprint is
e5:8b:c6:dc:e2:18:18:09:36:63:d9:63:dd:03:d9:cc
Do you want to continue? {y|n}::[n] y
Enter the password: < enter switch password>
Enter the password again: < enter switch password>
cluster1::*> system switch ethernet log setup-password
Enter the switch name: sw2
RSA key fingerprint is
57:49:86:a1:b9:80:6a:61:9a:86:8e:3c:e3:b7:1f:b1
Do you want to continue? {y|n}:: [n] y
Enter the password: <enter switch password>
Enter the password again: < enter switch password>
```
그 뒤에 다음 사항이 있습니다.

System switch Ethernet log enable-collection

cluster1::\*> **system switch ethernet log enable-collection** Do you want to enable cluster log collection for all nodes in the cluster? {y|n}: [n] **y** Enabling cluster switch log collection. cluster1::\*>

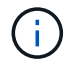

이러한 명령에서 오류가 반환되면 NetApp 지원에 문의하십시오.

2. 스위치 로그 수집 기능을 시작합니다.

```
system switch ethernet log collect -device *
```
10분간 기다린 후 다음 명령을 사용하여 로그 수집이 성공했는지 확인합니다.

system switch ethernet log show

예제 보기

```
cluster1::*> system switch ethernet log show
Log Collection Enabled: true
Index Switch                      Log Timestamp        Status
------ ---------------------------- -------------------  ---------  
1 sw1 (b8:ce:f6:19:1b:42)      4/29/2022 03:05:25   complete   
2 sw2 (b8:ce:f6:19:1b:96)     4/29/2022 03:07:42   complete
```
3. 권한 수준을 admin으로 다시 변경합니다.

'Set-Privilege admin'입니다

4. 자동 케이스 생성을 억제한 경우 AutoSupport 메시지를 호출하여 다시 활성화합니다.

'System node AutoSupport invoke-node \* -type all-message maINT=end'

Copyright © 2024 NetApp, Inc. All Rights Reserved. 미국에서 인쇄됨 본 문서의 어떠한 부분도 저작권 소유자의 사전 서면 승인 없이는 어떠한 형식이나 수단(복사, 녹음, 녹화 또는 전자 검색 시스템에 저장하는 것을 비롯한 그래픽, 전자적 또는 기계적 방법)으로도 복제될 수 없습니다.

NetApp이 저작권을 가진 자료에 있는 소프트웨어에는 아래의 라이센스와 고지사항이 적용됩니다.

본 소프트웨어는 NetApp에 의해 '있는 그대로' 제공되며 상품성 및 특정 목적에의 적합성에 대한 명시적 또는 묵시적 보증을 포함하여(이에 제한되지 않음) 어떠한 보증도 하지 않습니다. NetApp은 대체품 또는 대체 서비스의 조달, 사용 불능, 데이터 손실, 이익 손실, 영업 중단을 포함하여(이에 국한되지 않음), 이 소프트웨어의 사용으로 인해 발생하는 모든 직접 및 간접 손해, 우발적 손해, 특별 손해, 징벌적 손해, 결과적 손해의 발생에 대하여 그 발생 이유, 책임론, 계약 여부, 엄격한 책임, 불법 행위(과실 또는 그렇지 않은 경우)와 관계없이 어떠한 책임도 지지 않으며, 이와 같은 손실의 발생 가능성이 통지되었다 하더라도 마찬가지입니다.

NetApp은 본 문서에 설명된 제품을 언제든지 예고 없이 변경할 권리를 보유합니다. NetApp은 NetApp의 명시적인 서면 동의를 받은 경우를 제외하고 본 문서에 설명된 제품을 사용하여 발생하는 어떠한 문제에도 책임을 지지 않습니다. 본 제품의 사용 또는 구매의 경우 NetApp에서는 어떠한 특허권, 상표권 또는 기타 지적 재산권이 적용되는 라이센스도 제공하지 않습니다.

본 설명서에 설명된 제품은 하나 이상의 미국 특허, 해외 특허 또는 출원 중인 특허로 보호됩니다.

제한적 권리 표시: 정부에 의한 사용, 복제 또는 공개에는 DFARS 252.227-7013(2014년 2월) 및 FAR 52.227- 19(2007년 12월)의 기술 데이터-비상업적 품목에 대한 권리(Rights in Technical Data -Noncommercial Items) 조항의 하위 조항 (b)(3)에 설명된 제한사항이 적용됩니다.

여기에 포함된 데이터는 상업용 제품 및/또는 상업용 서비스(FAR 2.101에 정의)에 해당하며 NetApp, Inc.의 독점 자산입니다. 본 계약에 따라 제공되는 모든 NetApp 기술 데이터 및 컴퓨터 소프트웨어는 본질적으로 상업용이며 개인 비용만으로 개발되었습니다. 미국 정부는 데이터가 제공된 미국 계약과 관련하여 해당 계약을 지원하는 데에만 데이터에 대한 전 세계적으로 비독점적이고 양도할 수 없으며 재사용이 불가능하며 취소 불가능한 라이센스를 제한적으로 가집니다. 여기에 제공된 경우를 제외하고 NetApp, Inc.의 사전 서면 승인 없이는 이 데이터를 사용, 공개, 재생산, 수정, 수행 또는 표시할 수 없습니다. 미국 국방부에 대한 정부 라이센스는 DFARS 조항 252.227-7015(b)(2014년 2월)에 명시된 권한으로 제한됩니다.

#### 상표 정보

NETAPP, NETAPP 로고 및 <http://www.netapp.com/TM>에 나열된 마크는 NetApp, Inc.의 상표입니다. 기타 회사 및 제품 이름은 해당 소유자의 상표일 수 있습니다.